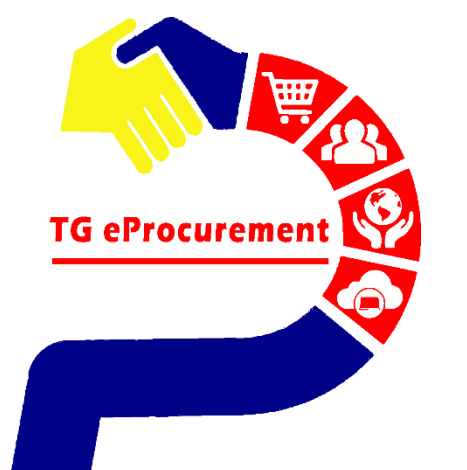

# The World's Largest<br>Manufacturer of Gloves

**TOP GLOVE** 

TOP QUALITY, TOP EFFICIENCY

### **TRADING RELATIONS REQUEST TRADING RELATIONSHIP REQUEST**

To be your world class partner in gloves and healthcare products

**Powered by** 

**SAP ARIBA** 

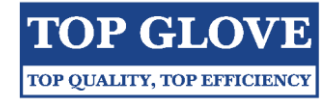

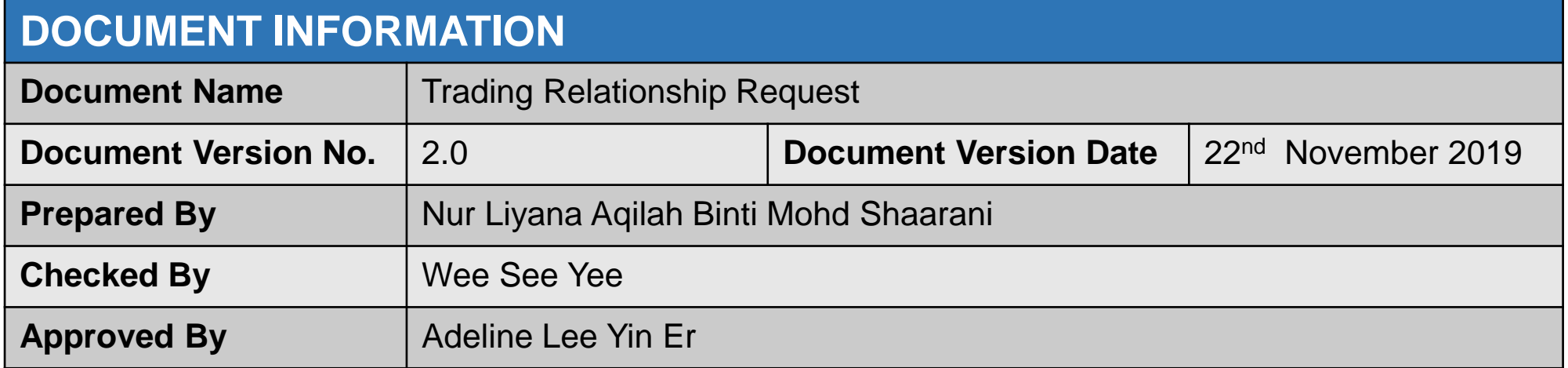

#### Prepared by,

………………….. NUR LIYANA AQILAH Executive, Sourcing & Procurement Date: 25/11/19

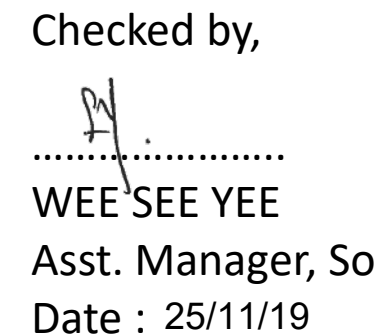

Approved by,

 $\mathscr{A}^{f}$ .

ourcing & Procurement ADELINE LEE YIN ER Senior Manager, Sourcing & Procurement Date : 25/11/2019

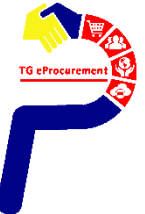

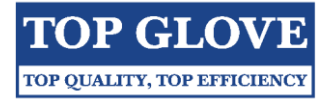

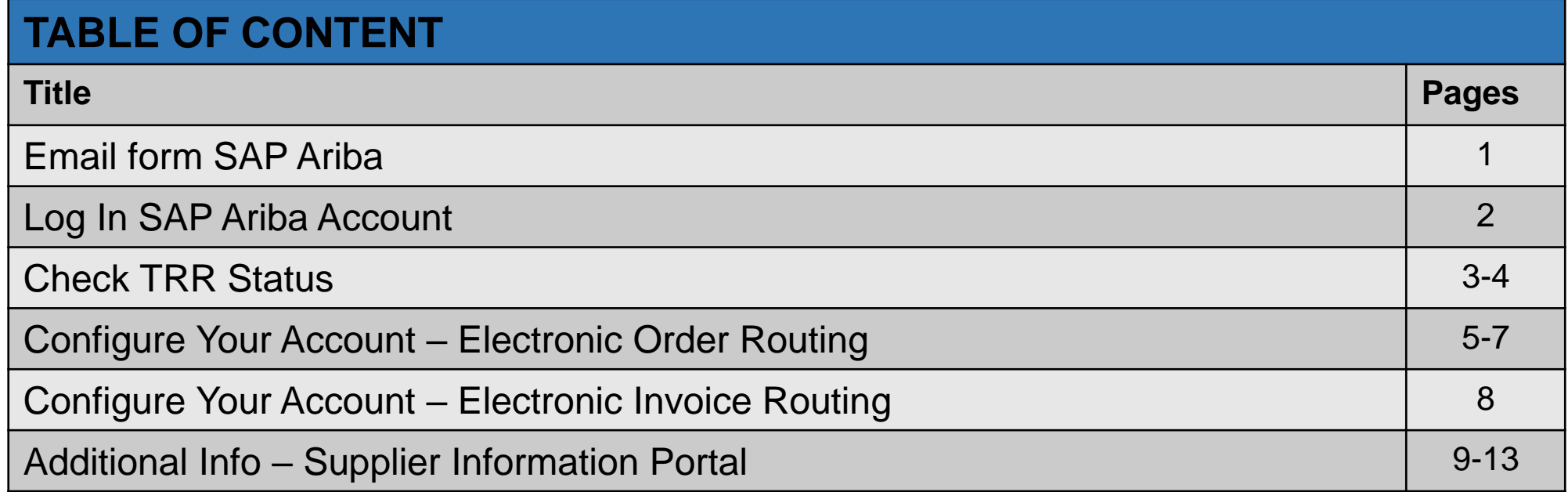

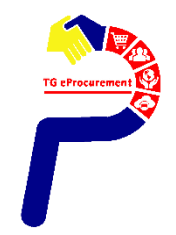

## **Email from SAP Ariba** PAGE 1/13

Open the Invitation Letter that you received at your email address from **ordersender-prod@ansmtp.ariba.com**

**Step 1:** Click the link in the emailed letter to proceed to the landing page

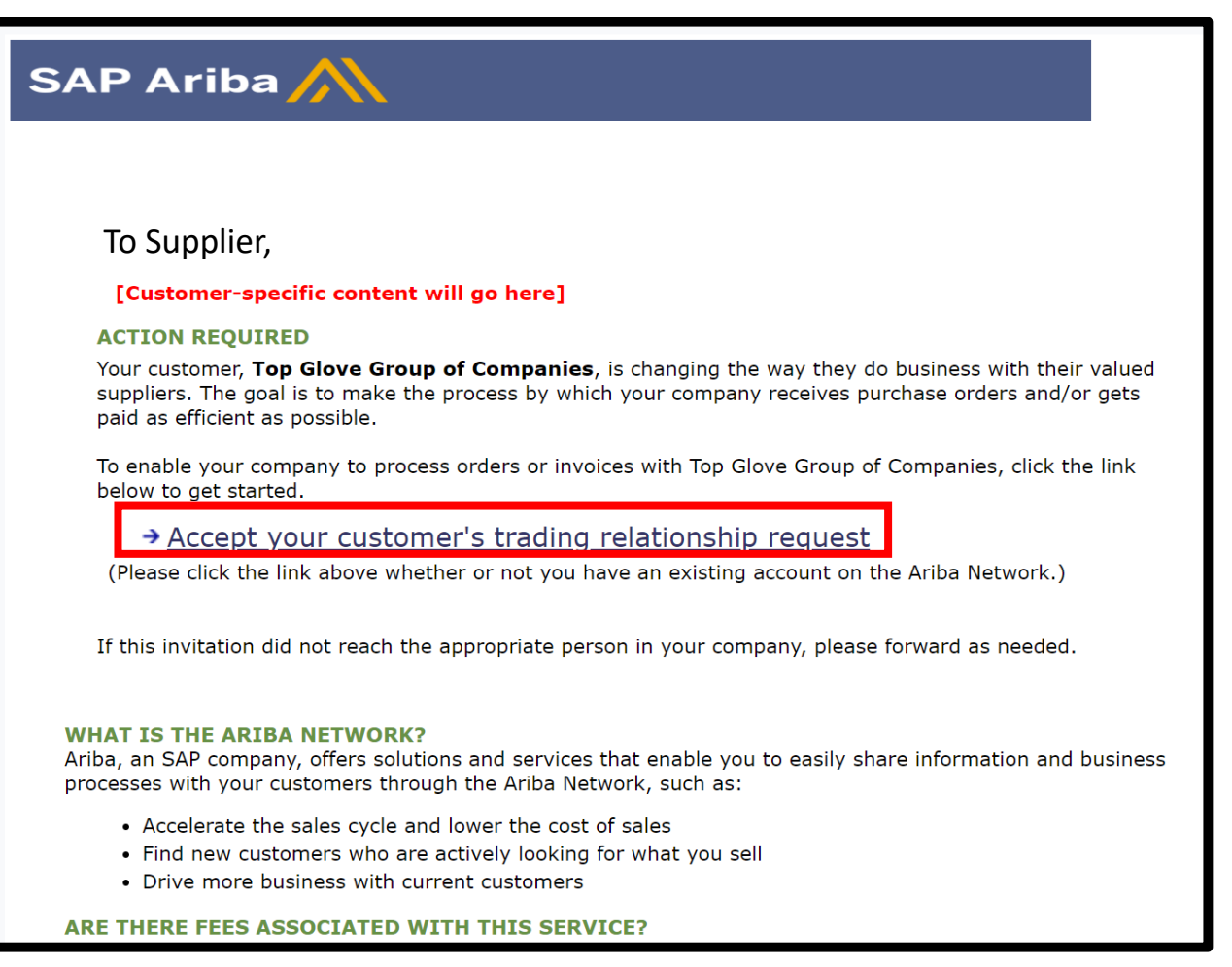

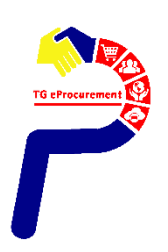

**Step 2 :** Log in using your **EXISTING** Ariba username and password in order to accept the relationship with your customer

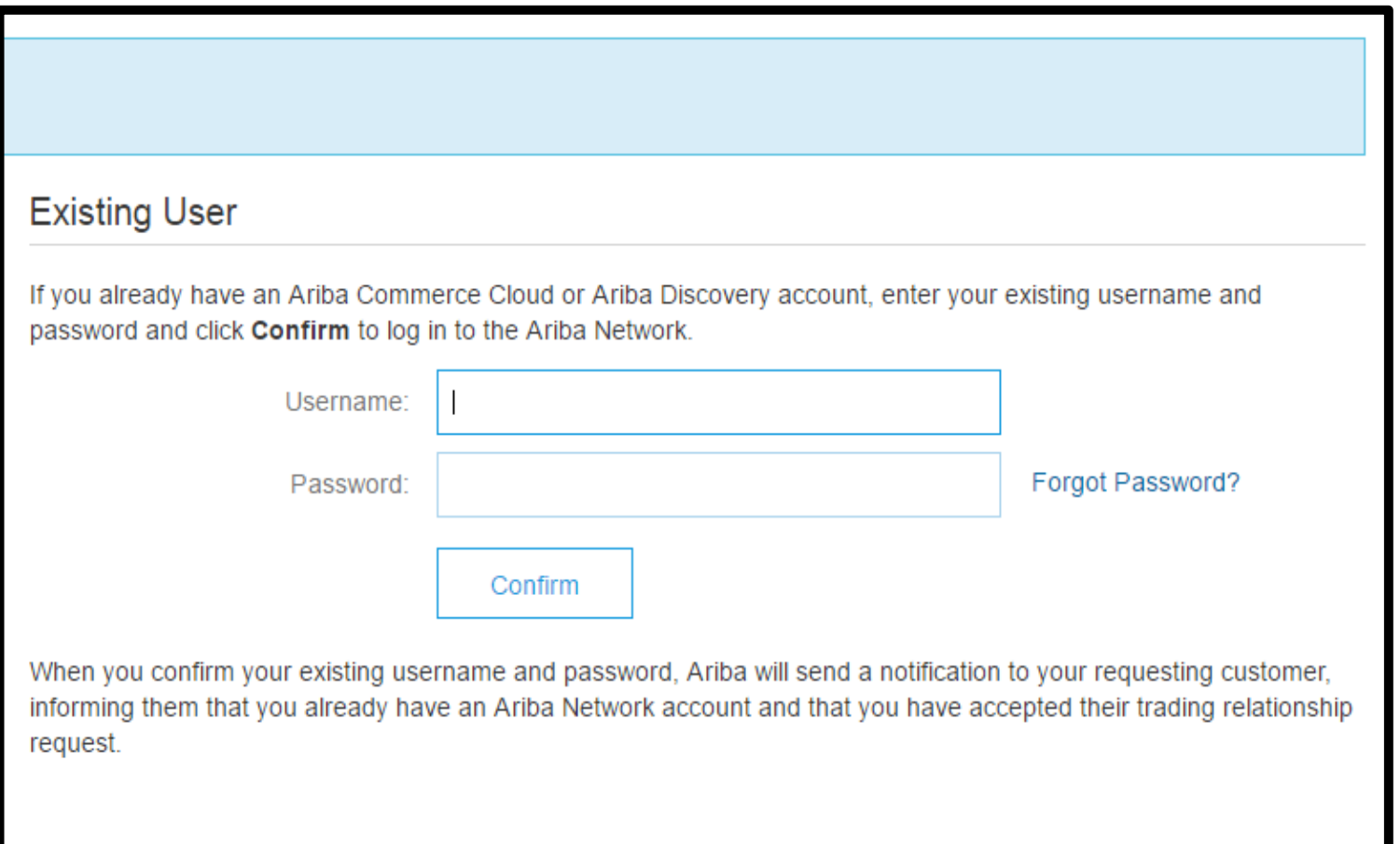

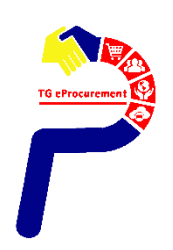

**TOP GLOVE** TOP QUALITY, TOP EFFICIENCY

#### **Step 3** : Make sure you are at **Ariba Network** page. Please click on the **company settings** and choose "**Customer Relationships".**

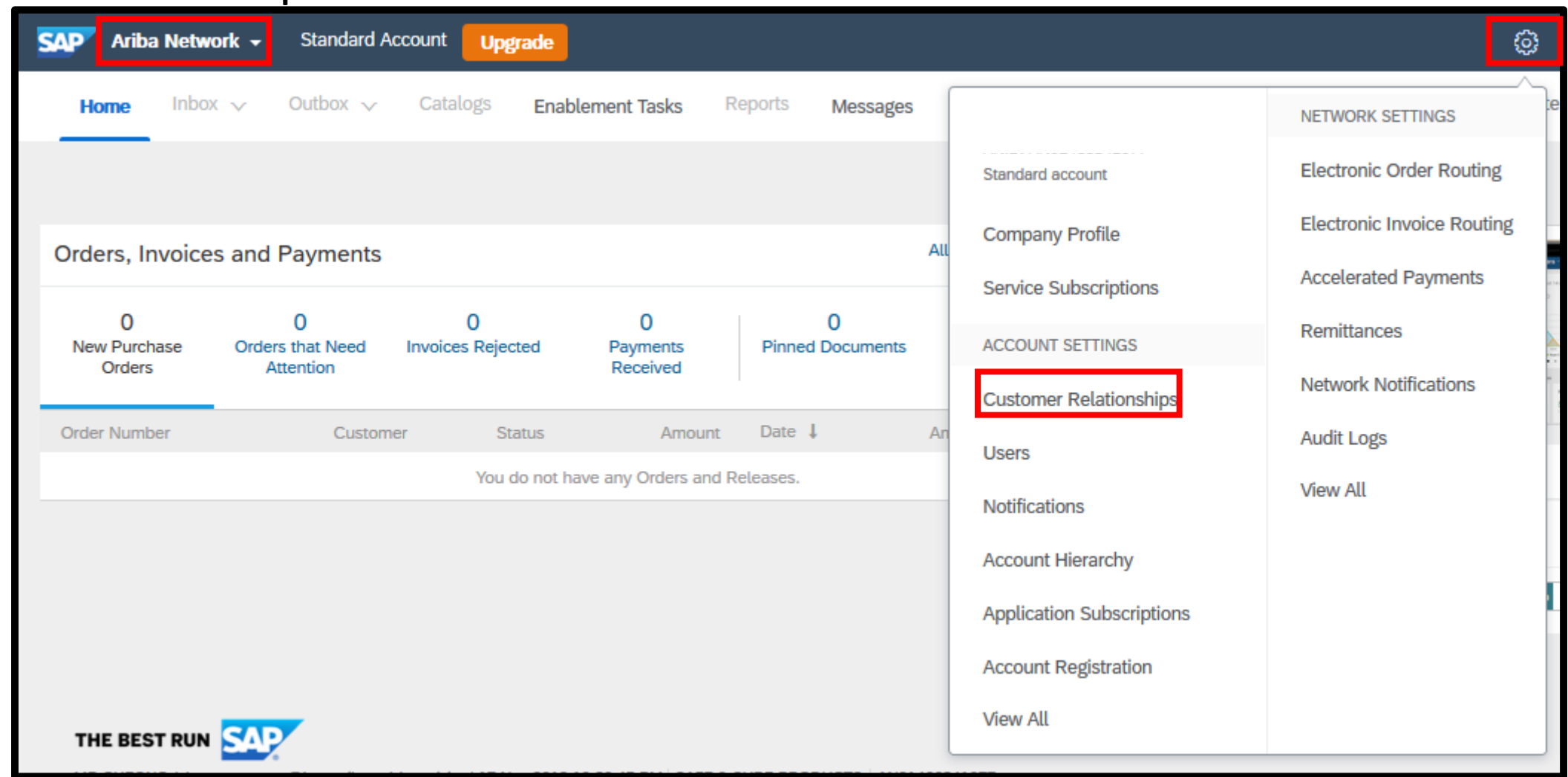

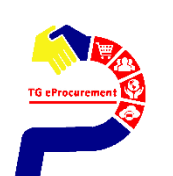

### **Check TRR Status Check TRR Status**

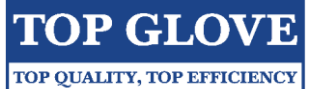

**Step 4**: Recheck on your TRR status with Top Glove Group of Companies whether at **Pending** tab or **Current** tab. If you are at pending tab, please click **Approve** and **Save.** After that, click **Close**.

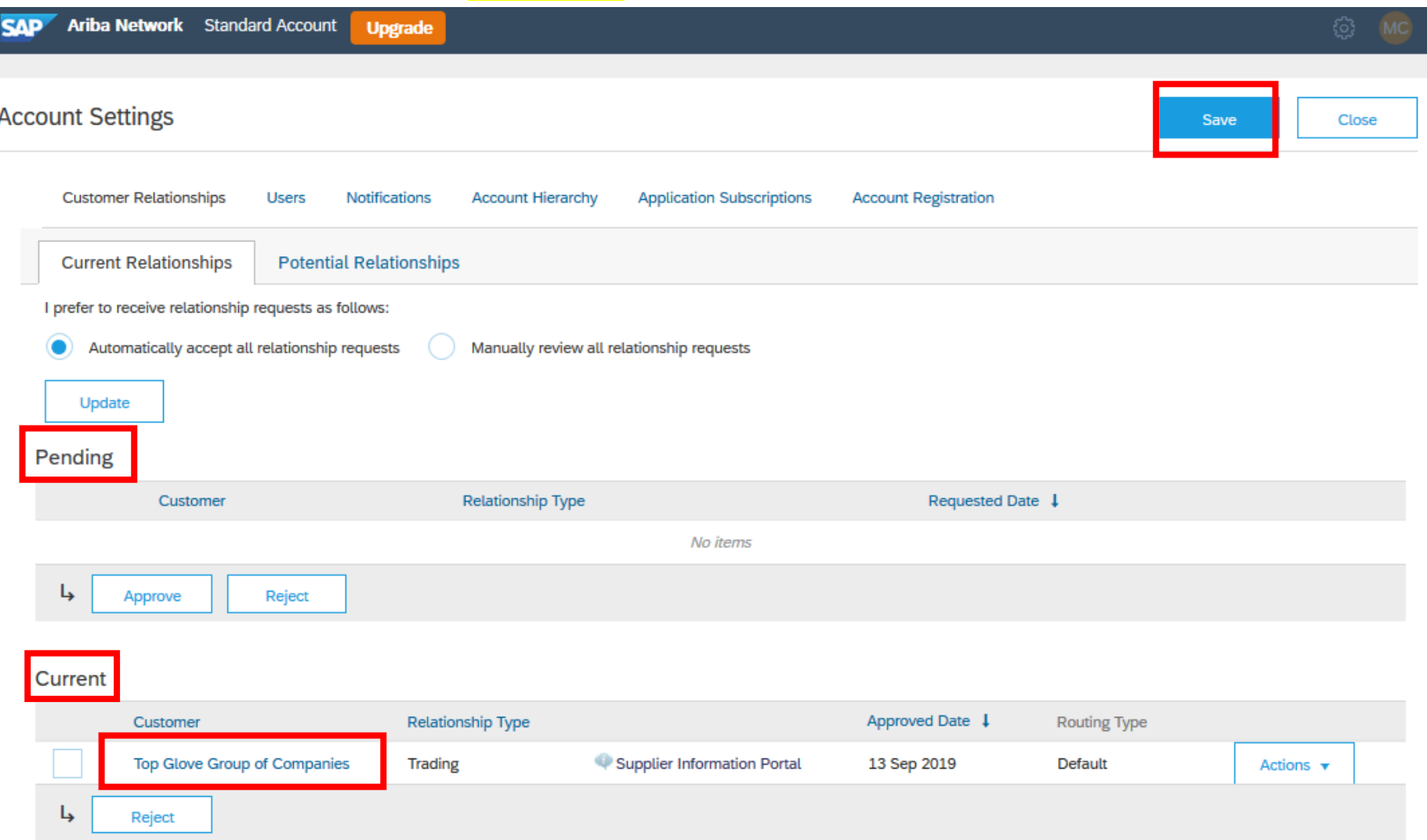

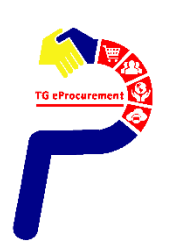

## **Configure Your Account - Electronic Order Routing PAGE 5/13**

**TOP GLOVE** TOP QUALITY, TOP EFFICIENCY

**Step 5 :** Make sure you are at the Ariba Network page again, click on the **company settings** and choose "**Electronic Order Routing".**

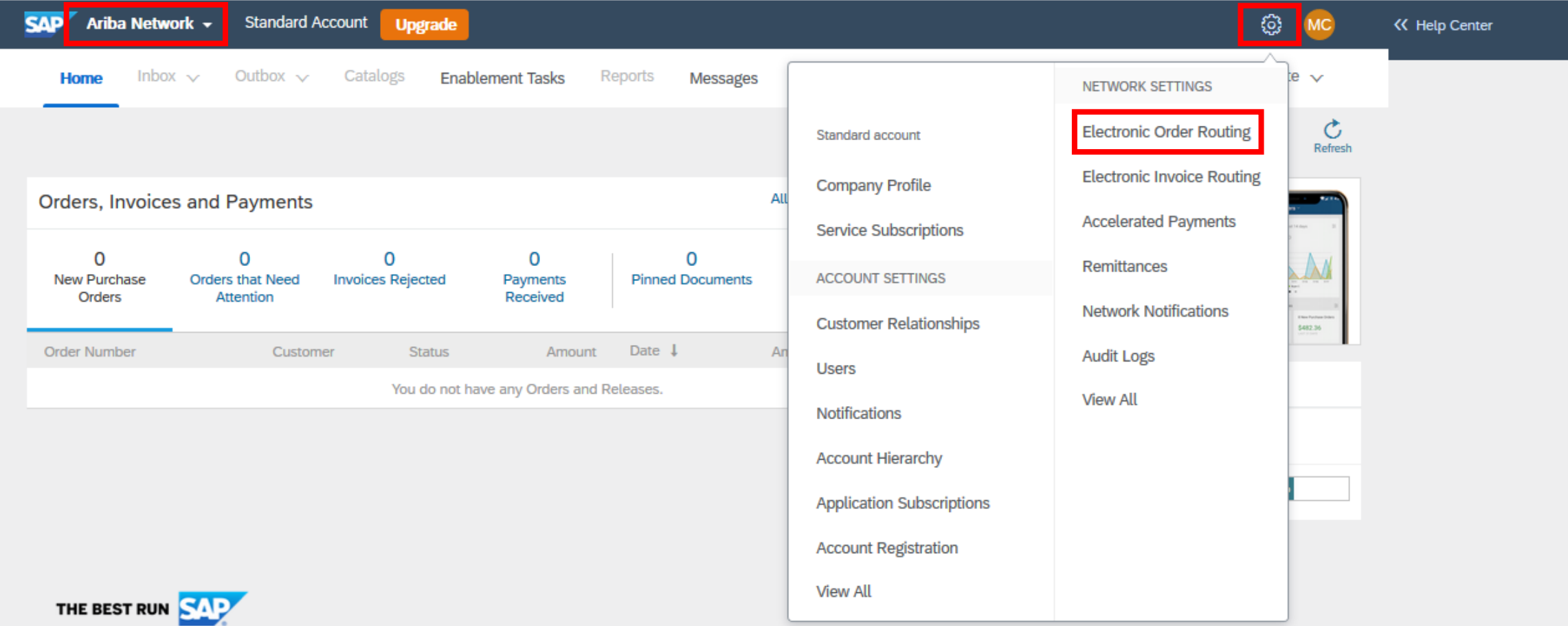

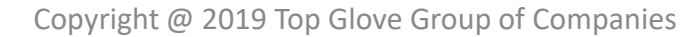

## **Configure Your Account – Electronic Order Routing**

**TOP GLO** PAGE 6/13 TOP QUALITY, TOP EFFICIENCY

**Step 6a** : Choose '**Email'** as the routing method. The order routing method is how you will receive your POs from your customers. **For Email routing method, you can enter up to three email addresses separated by commas.**

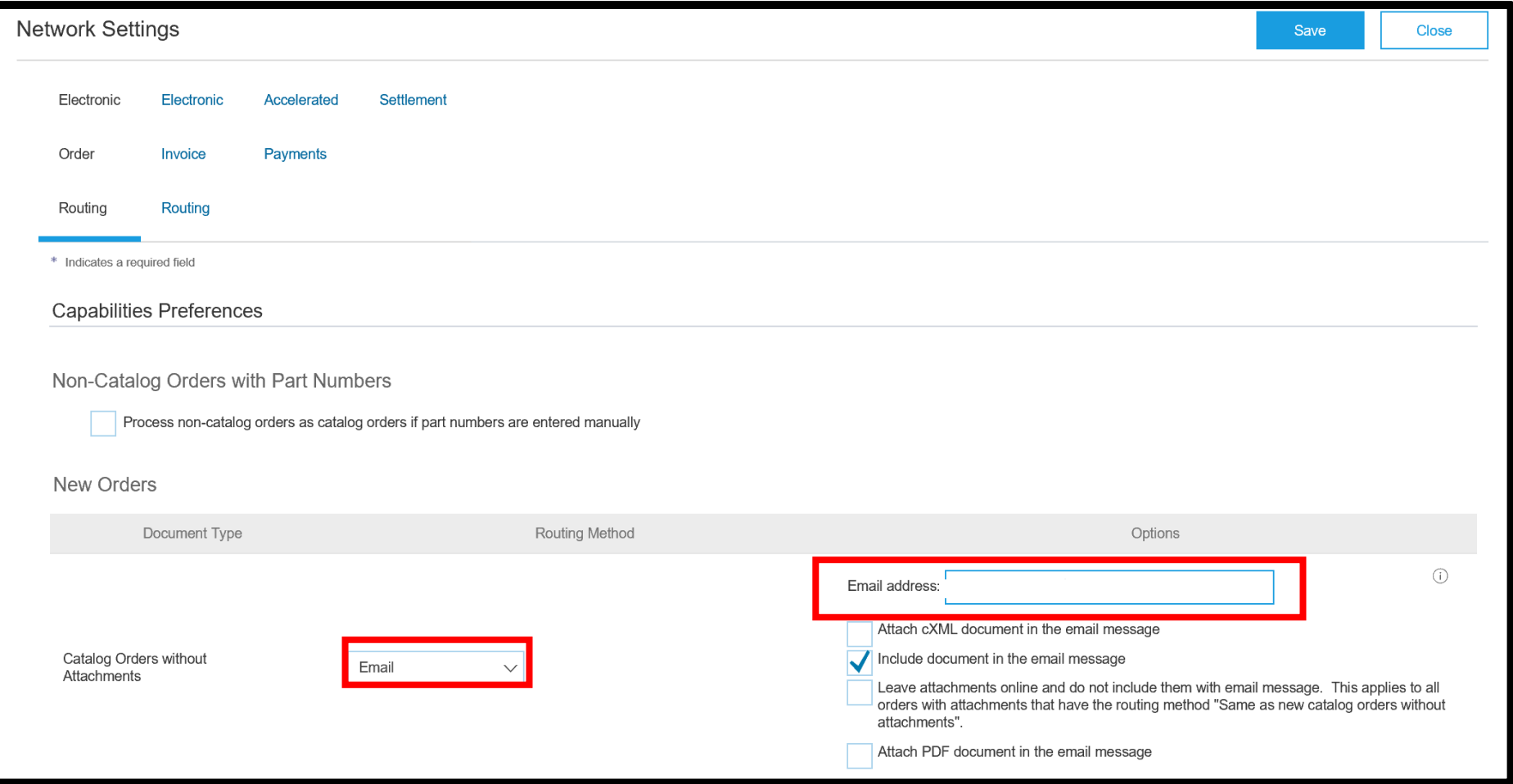

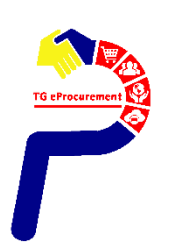

## **Configure Your Account – Electronic Order Routing**

**Step 6b :** As for the **notifications (scroll down)** If you are a new user, select email delivery, and then fill in up to three email addresses of the people at your company who should receive those notifications.

#### **Step 6c :** When done, click **Save**

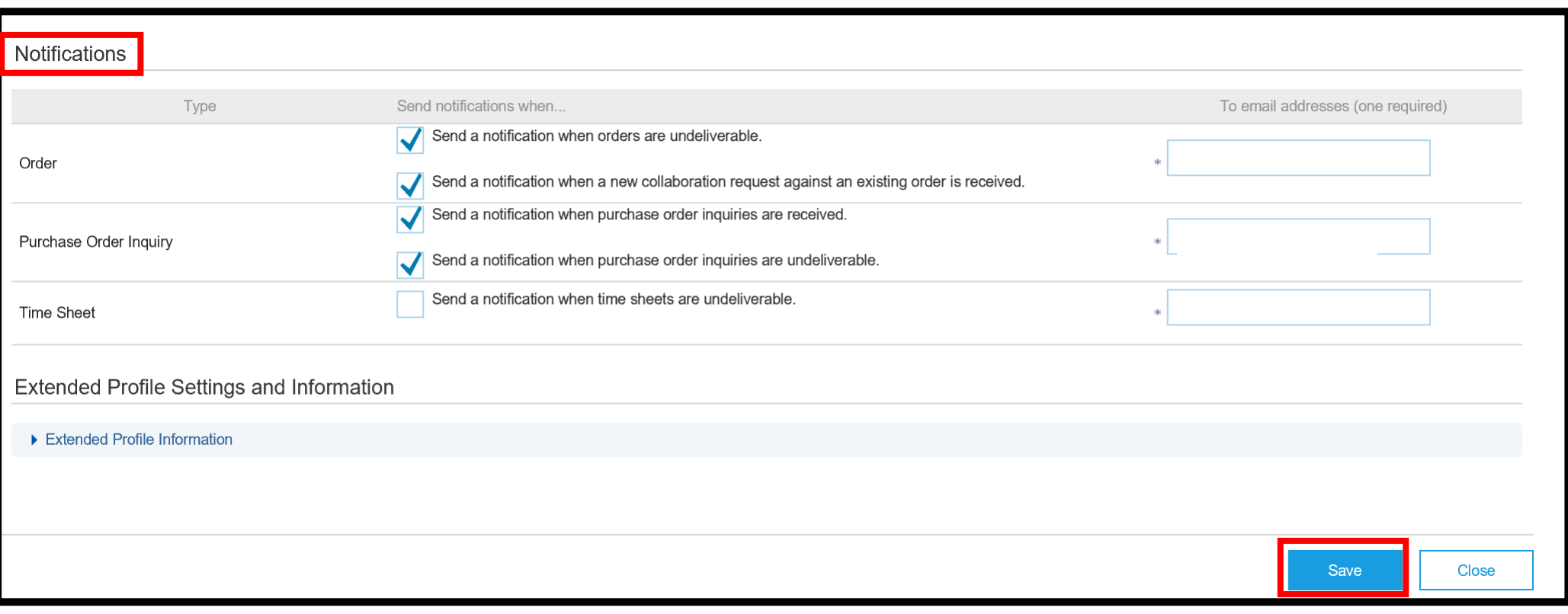

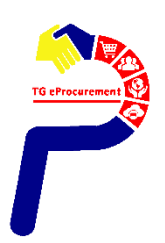

## **Configure Your Account – Electronic Invoice Routing PAGE 8/13**

**Step 7 :** Click **Electronic Invoice Routing**

**Step 8 :** Make sure to turn on notifications in the event of **Invoice Failure or Status Change**, and again select the email addresses that should receive those notifications. Lastly, click **Save**

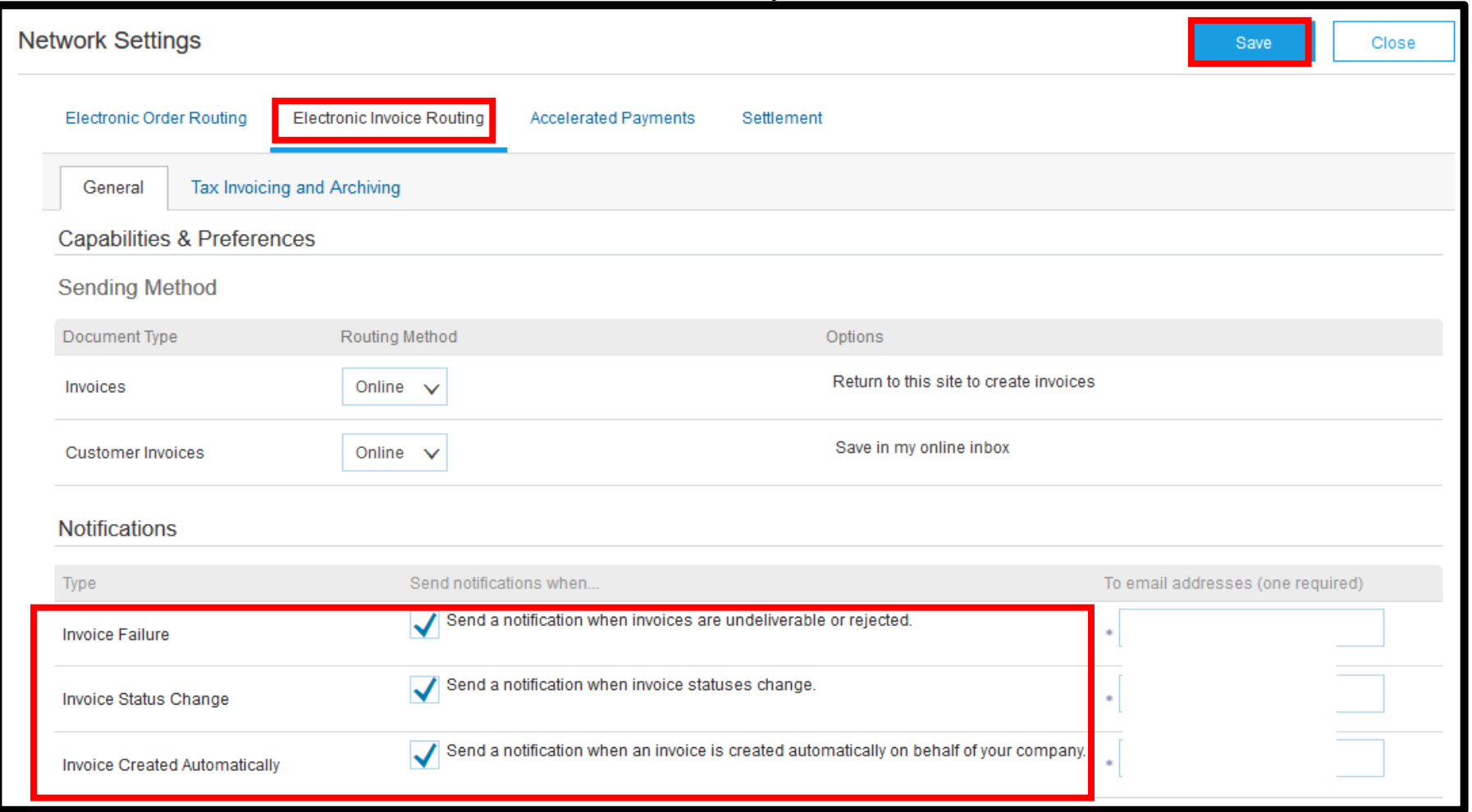

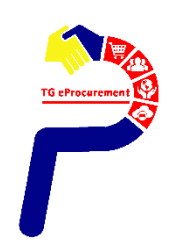

Copyright @ 2019 Top Glove Group of Companies

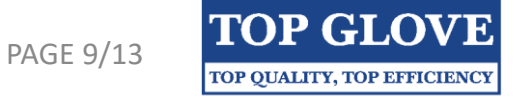

## **Additional Info - Supplier Information Portal**

## Training Guides & Videos

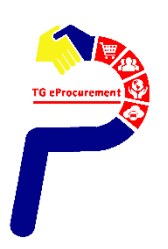

Copyright @ 2019 Top Glove Group of Companies

**TOP GLOVE** TOP QUALITY, TOP EFFICIENCY

#### 1) Make sure you are at the **Ariba Network** page, click **Company Settings**, and choose **"Customer Relationships".**

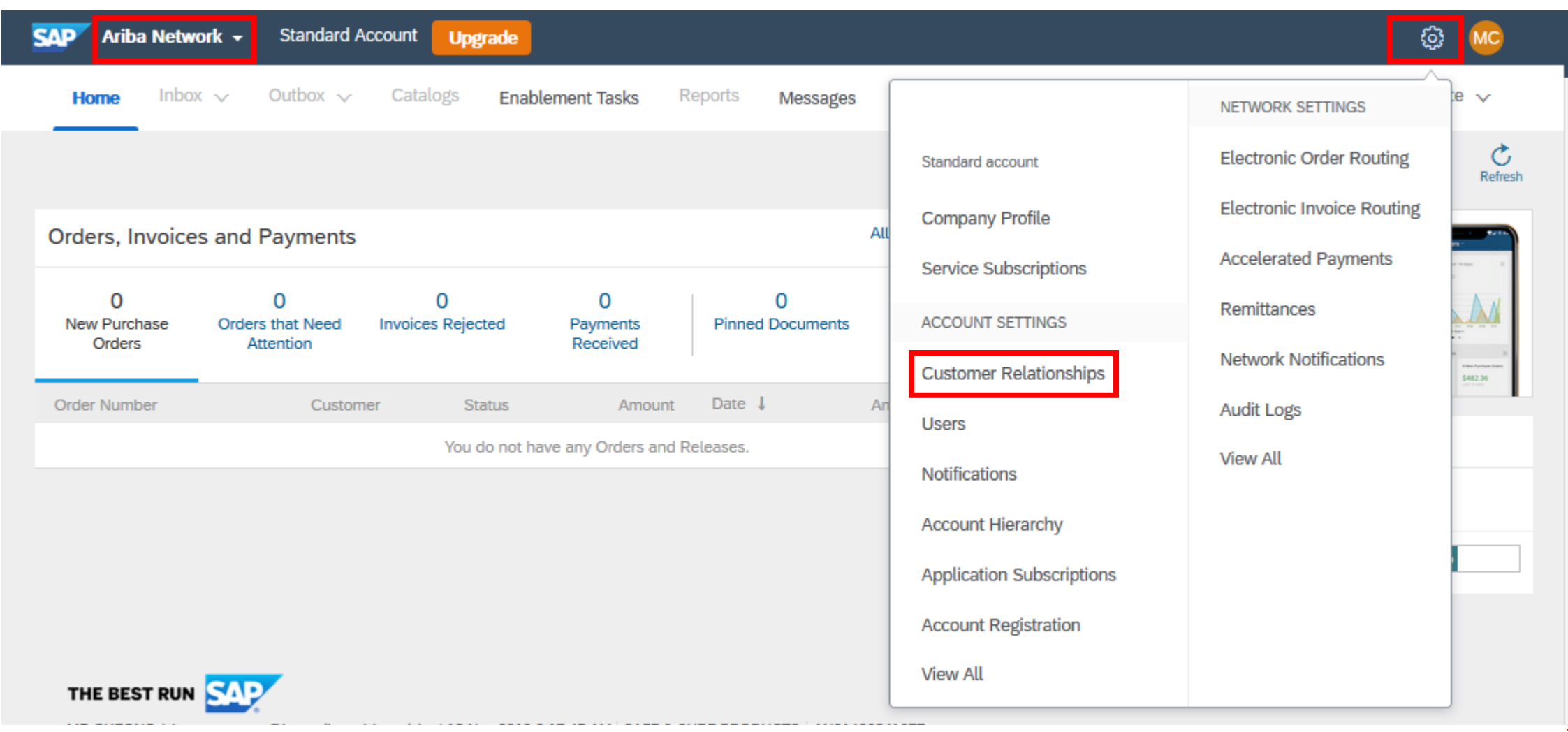

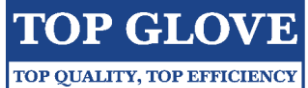

#### 2) Click on **Supplier Information Portal**

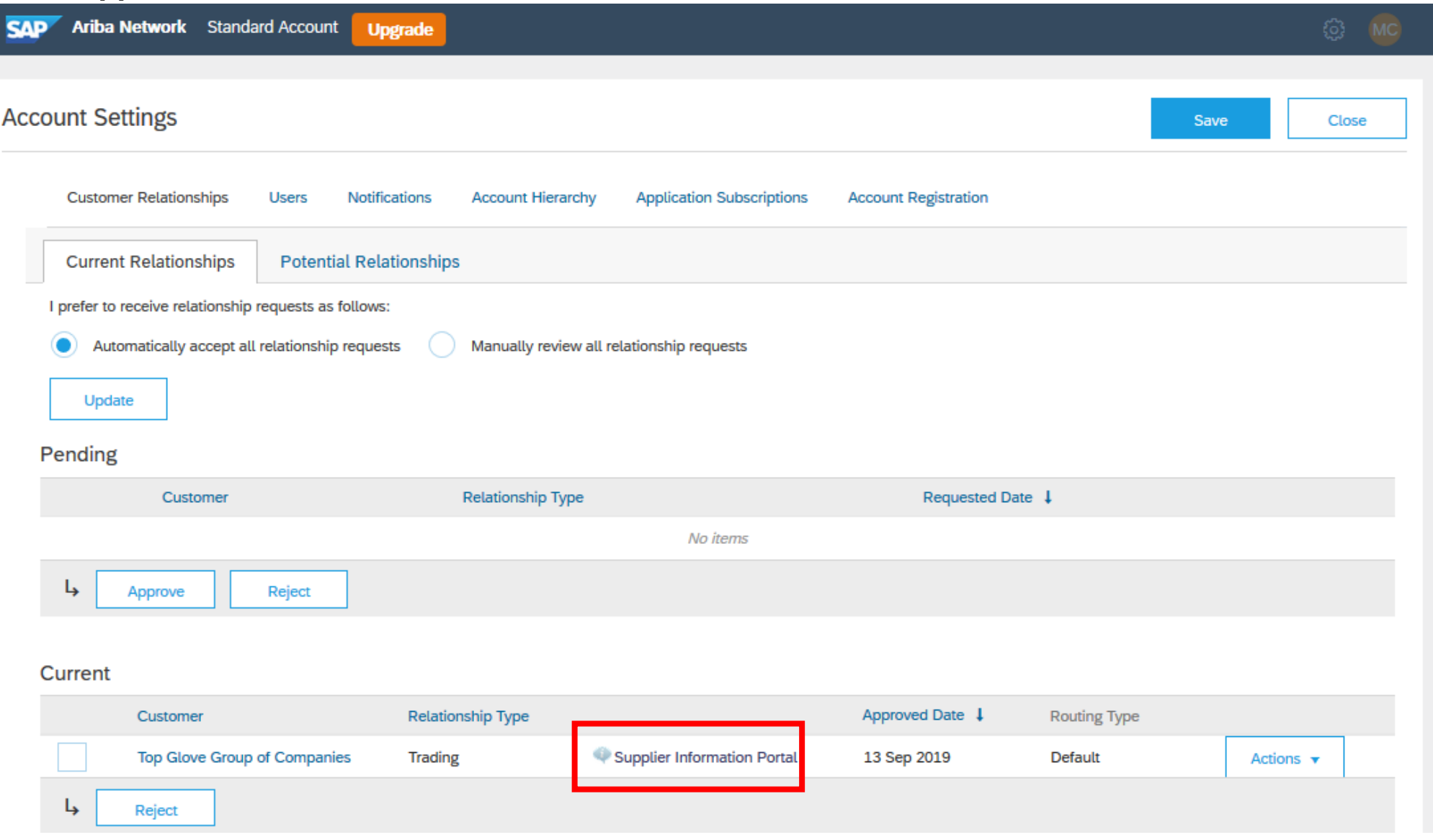

Copyright @ 2019 Top Glove Group of Companies

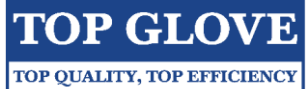

#### 3) Then, click **Here**

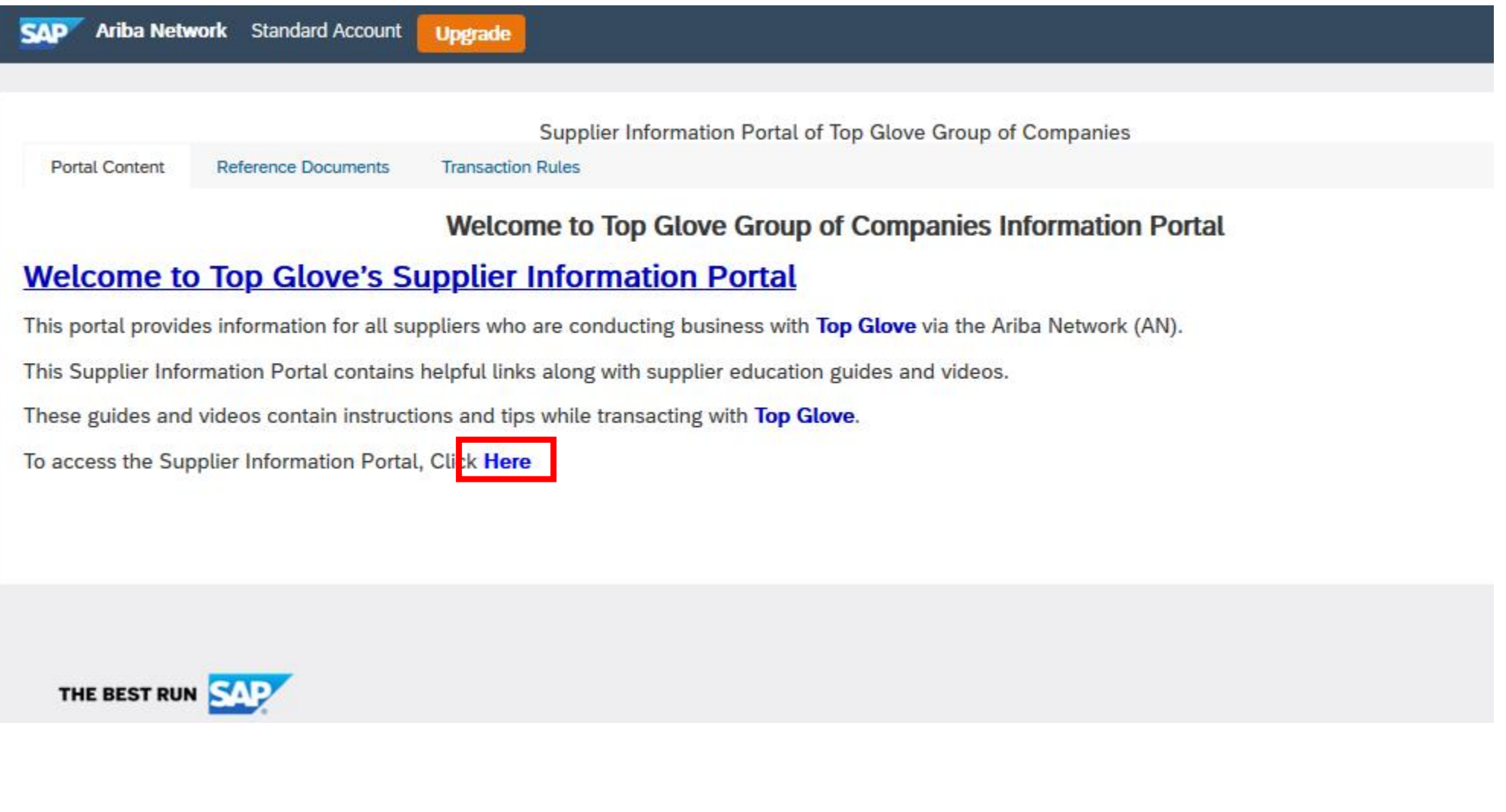

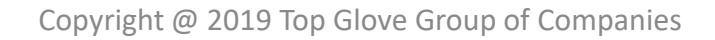

PAGE 13/13

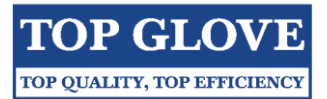

4) You can view tabs below to learn more about transacting with Top Glove Group of Companies.

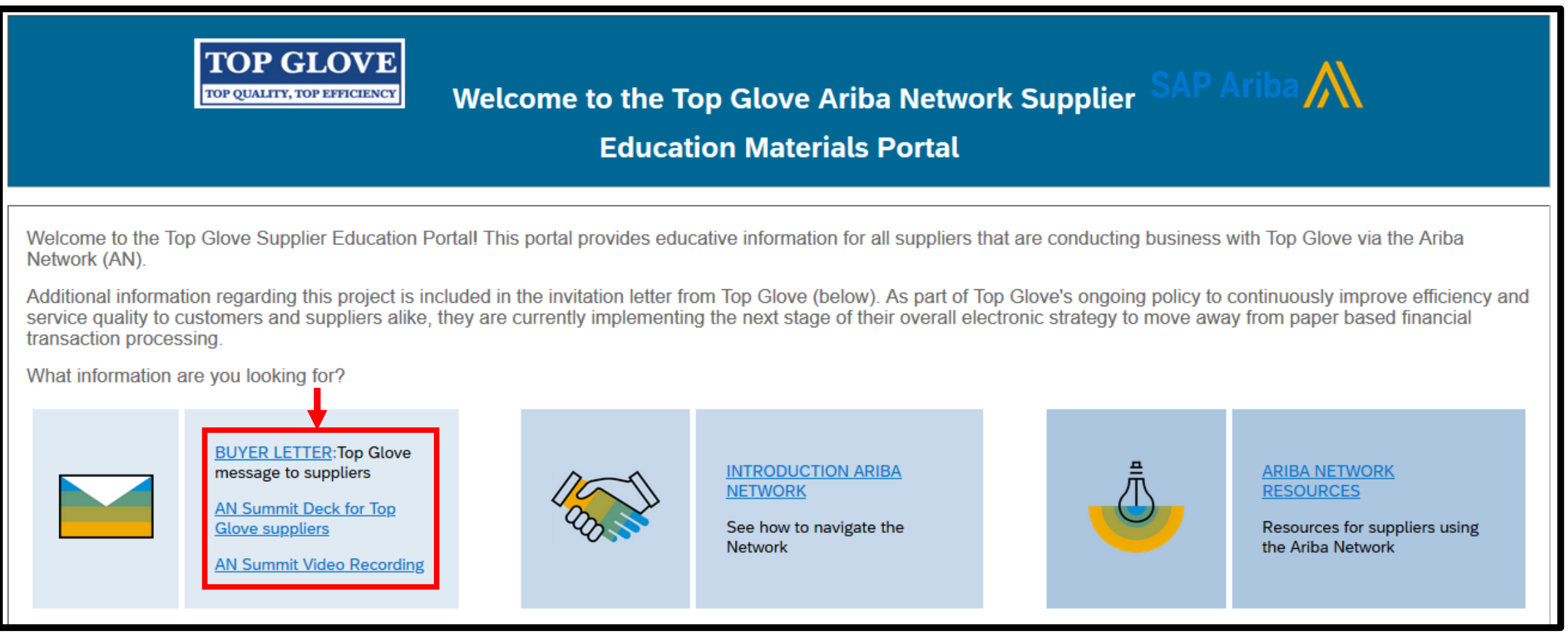

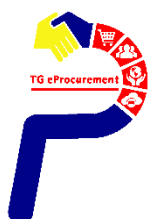